## Zagadnienie 2

## INTERAKCJA CZŁOWIEK MASZYNA

## Programowanie w środowisku LabVIEW – okna konfiguracyjne, zmienne globalne.

Celem ćwiczenia jest zapoznanie studenta z metodyką programowania, projektowania i tworzenia aplikacji. Podstawowym zadaniem jest przybliżenie zagadnień i problemów występujących w systemach SCADA. W trakcie ćwiczenia student nabędzie podstawowe informacje dotyczące środowiska i umiejętności posługiwania się nim w procesie tworzenia aplikacji pomiarowych. Niniejsze zagadnienie dotyczy wykorzystania możliwości użycia dodatkowych okien w aplikacji, przeniesienie do nich pewnych funkcji aplikacji i przesyłanie danych pomiędzy oknami/widokami.

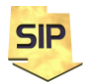

**Zakład Systemów Informacyjno-Pomiarowych**

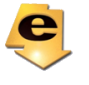

*W materiałach do przedmiotu znajdują się przykładowe programy, które mogą okazać się pomocne.*

1. Zagadnienie: Dodatkowe, niezależne ekrany konfiguracyjne w aplikacji np: dla nastaw kanału 1, kanału 2.

2. Możliwe rozwiązanie: Załóżmy, że w oknie głównym programu znajduje się ekran oscyloskopowy wyświetlający przebiegi z 2 kanałów. Kliknięcie na tym ekranie powoduje wyświetlenie w powiększeniu wybranego kanału bądź dodatkowy ekran konfiguracyjny dla wybranego kanału. Przydatne w tym celu będzie zdarzenie **Mouse Up** dla ekranu oscyloskopowego (**Waveform Graph**). Niech wywoływane okno zawiera parametry konfiguracyjne dla wybranego kanału tj. Amplituda, częstotliwość, faza początkowa, przebieg, Amplituda zakłócenia, współczynnik wypełnienia itp. Rozwiązanie zadania należy realizować w projekcie LabVIEW. Dobrze jest też dodać syntetyczną instrukcję obsługi.

3. Schemat postępowania:

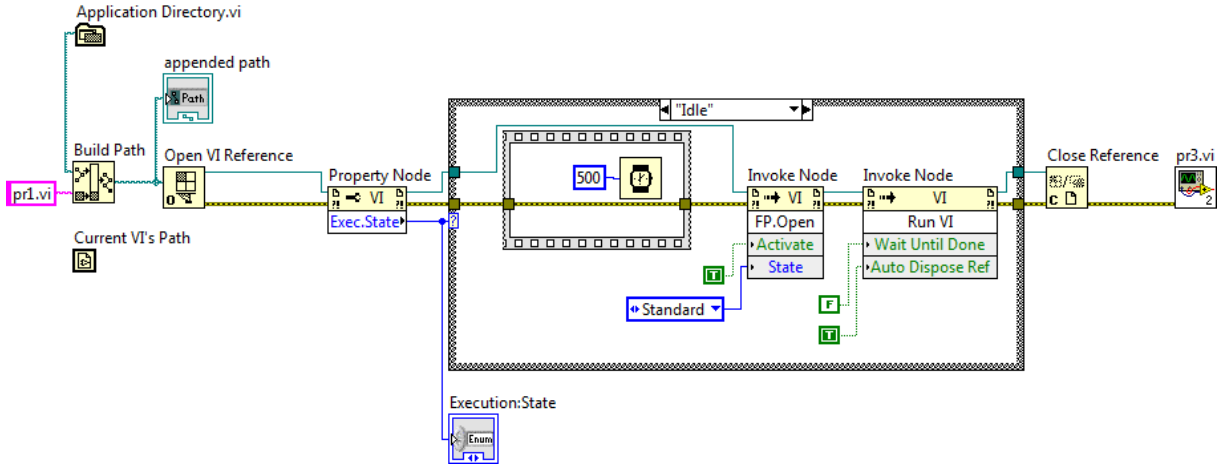

Rys. 1. Uruchomienie "nowego" programu/okna z poziomu programu głównego (przykład runVI w zbiorze przykłady Programów - LabVIEW.zip, pr3.vi jest opcjonalny i służy jedynie jako demonstracja wartości Execution:State, pr3.vi musi być przygotowany jako subVIfunkcja).

Na rysunku 1 przedstawiony został fragment kodu pozwalający na uruchomienie dodatkowych programów/okien (w przykładzie pr1.vi lub pr2.vi - po zmianie nazwy). Należy w tym celu przygotować ścieżkę do uruchamianego VI i uzyskanie do niego referencji. Zasadniczy fragment kodu stanowią funkcje **Invoke Node**, za pomocą których wyświetlane jest okno nowego programu (**FP.Open**-> **Activate**) oraz wstrzymanie kodu głównego do momentu zamknięcia uruchamianego właśnie programu (**Run.VI**-> **Wait Until Done**). Powyższe opcje można zmienić w zależności od potrzeb. Istnieje bowiem możliwość uruchamiania programów w tle i wtedy nie ma potrzeby wyświetlania okna programu, jak również można uruchamiać nowe programy/okna jako niezależne i w tej sytuacji nie ma

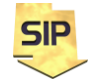

**Zakład Systemów Informacyjno-Pomiarowych IETiSIP, Wydział Elektryczny, PW**

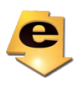

potrzeby wstrzymywania programu głównego (wywołującego). Dodatkowo należy zwrócić uwagę na funkcję **Property Node** - > **Exec.State** (i w konsekwencji na instrukcję warunkową **Case**), gdyż może ona zwrócić różne wartości. Szczegóły można znaleźć w dokumentacji menu kontekstowego dla **Exec.State**. Poniżej zamieszczono najważniejsze informacje:

- **Bad** - najczęściej w wyniku braku pliku/złej nazwy,

- **Idle** stan prawidłowy tzn. plik jest i nie jest uruchomiony,
- **Running** / **Run Top Level** plik jest i ale jest już uruchomiony.

W powyższym przykładzie nowe programy/okna są wywoływane tylko jeżeli nie są aktywne/uruchomione (**Idle**). Przedstawiony szablonowy przykład można wykorzystać do wywoływania nowych okien we własnym programie. Widoczny na diagramie subVI (funkcja) pr3.vi służy jedynie do demonstracji własności **Wait Until Done**.

Wymianę danych pomiędzy oknami można zrealizować poprzez zmienne globalne lub współdzielone (ICZM - zmienne.pdf).

Ustawień **Property Node** można dokonać z menu kontekstowego:

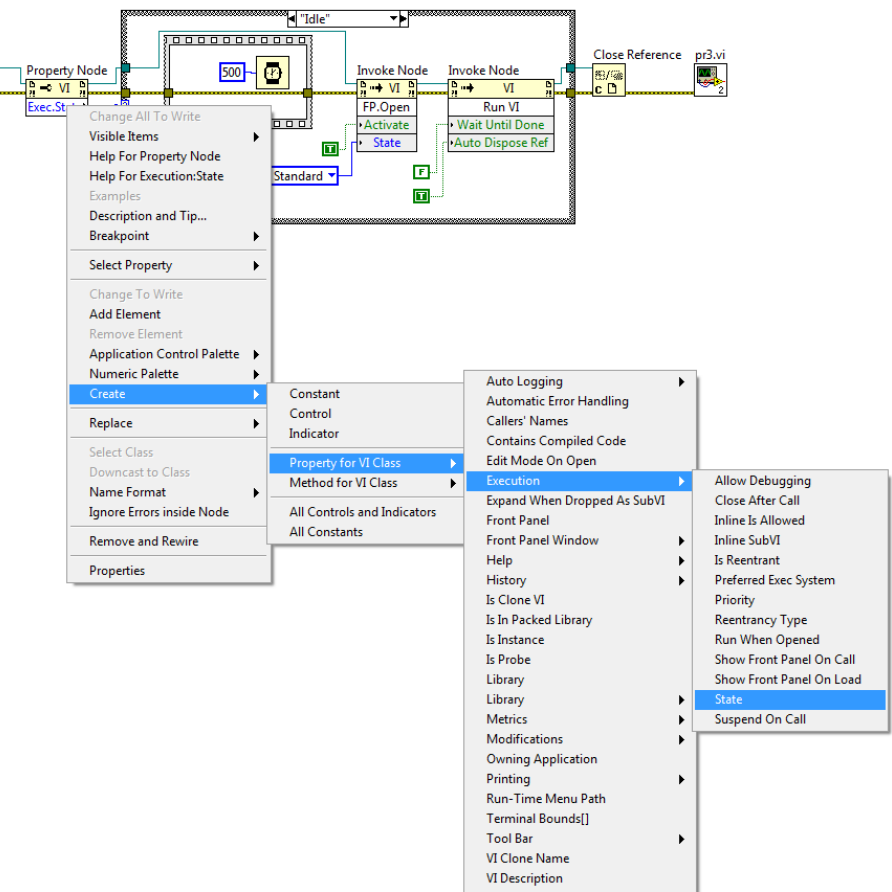

Rys. 2. Konfiguracja **Property Node**.

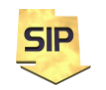

**Zakład Systemów Informacyjno-Pomiarowych**

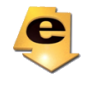

Ustawień **Invoke Node** można dokonać z menu kontekstowego:

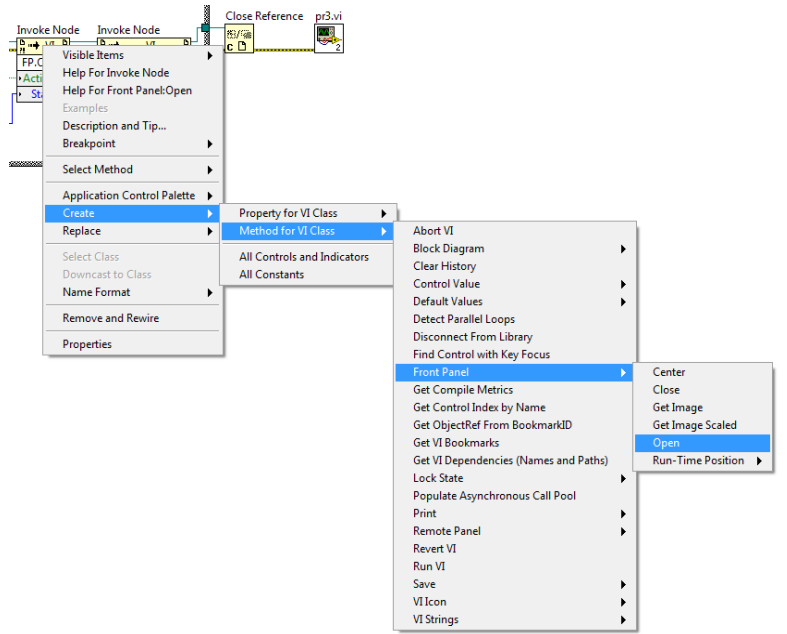

Rys. 3. Konfiguracja **Invoke Node**.

Zmienną globalną (Global Variable) można dodać w następujący sposób – rysunek 4.

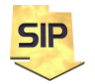

**Zakład Systemów Informacyjno-Pomiarowych**

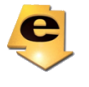

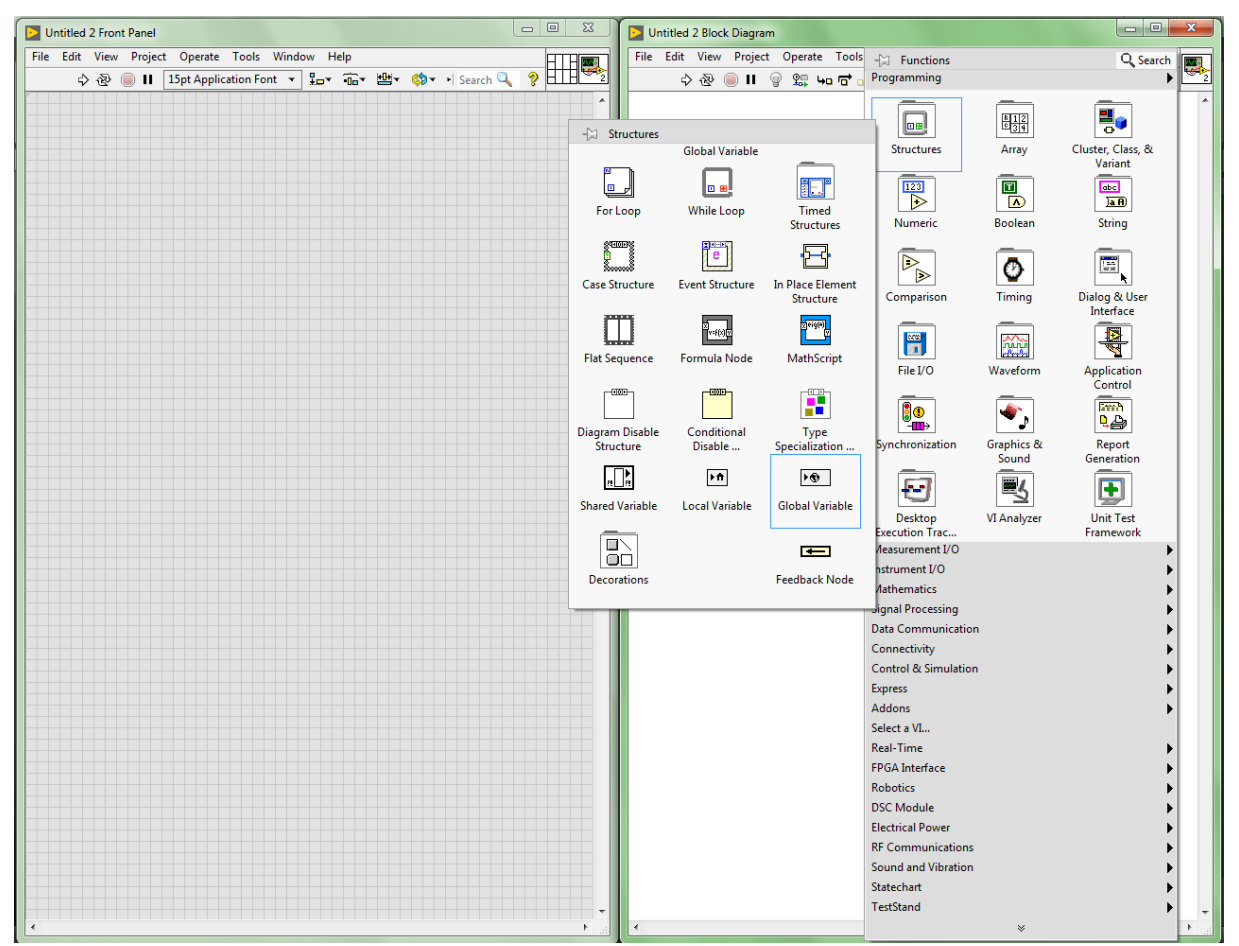

Rys. 4. Dodawanie i konfiguracja zmiennej globalnej (**Global Variable**) w LabVIEW. W oknie Block Diagram, należy prawym klawiszem myszy otworzyć menu kontekstowe **Functions**->**Programming**->**Structures** i wybrać **Global Variable**.

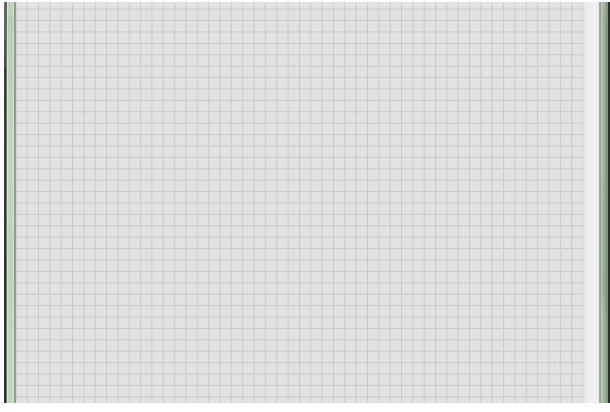

| <b>Visible Items</b>       |  |
|----------------------------|--|
| Find                       |  |
| Select Item                |  |
| <b>Change To Read</b>      |  |
| Help                       |  |
| Examples                   |  |
| <b>Description and Tip</b> |  |
| <b>Breakpoint</b>          |  |
| Create                     |  |
| Replace                    |  |
| <b>Relink To SubVI</b>     |  |
| <b>Open Front Panel</b>    |  |
| Show VI Hierarchy          |  |
| Explore                    |  |
| <b>Remove and Rewire</b>   |  |
| <b>Properties</b>          |  |
|                            |  |

Rys. 5. Tworzenie zmiennej globalnej **Global Variable**.

Analogicznie, prawym klawiszem myszy należy otworzyć menu kontekstowe zmiennej globalnej (**Global Variable**) i wybrać **Open Front Panel** – rysunek 5. W tym miejscu należy zaznaczyć, że zmienna/zmienne globalne w LabVIEW tworzone są jako osobny VI.

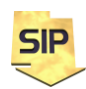

**Zakład Systemów Informacyjno-Pomiarowych**

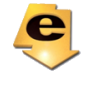

Cechą charakterystyczną okna zmiennej globalnej jest to, że posiada ona jedynie płytę czołową i NIE posiada kodu – Block Diagram. Kolejną istotną cechą jest to, że pojedynczy **Global Variable VI** stanowi swego rodzaju kontener/zasobnik na zmienne i może zawierać ich wiele. Tak więc można przechowywać wszystkie, potrzebne zmienne globalne w pojedynczym VI, zwłaszcza, że można tworzyć struktury (Clusters), ale z drugiej strony nie ma przeszkód aby je pogrupować i utworzyć kilka zasobników na zmienne globalne. Niezależnie, jeśli zmienne globalne są wykorzystywane warto przechowywać je i realizować zadanie z wykorzystaniem projektu LabVIEW.

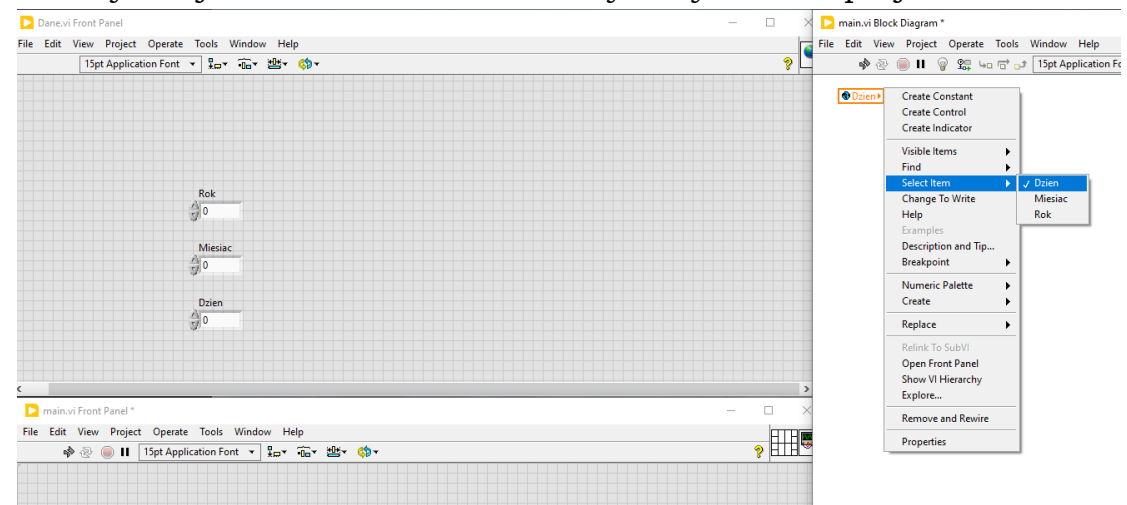

Rys. 6. Konfigurowanie zmiennej globalnej **Global Variable**.

Na rysunku 6 przedstawiony został przykład kontenera zmiennej globalnej zawierającej 3 zmienne (w przykładzie nie ma polskich znaków). Zmienne te tworzy/dodaje tak samo jak zwykłe elementy płyty czołowej aplikacji w LabVIEW. Dostęp do nich jest możliwy poprzez menu kontekstowe terminala zmiennej globalnej i **Select Item** (rysunek 6 po prawej). Dostęp do poszczególnych zmiennych w zakresie Zapisu/Odczytu ustawiany jest za pomocą selektora **Change to Write**/**Change To Read** dostępnego w tym samym menu kontekstowym.

Aby użyć zmiennej globalnej w kodzie programu (**Block Diagram**) należy otworzyć okienko **Functions** (menu kontekstowe do **Block Diagram**) i wybrać Select a VI... i wybrać plik VI z "definicją" zmiennej globalnej – rysunek 7.

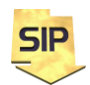

**Zakład Systemów Informacyjno-Pomiarowych**

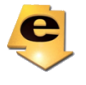

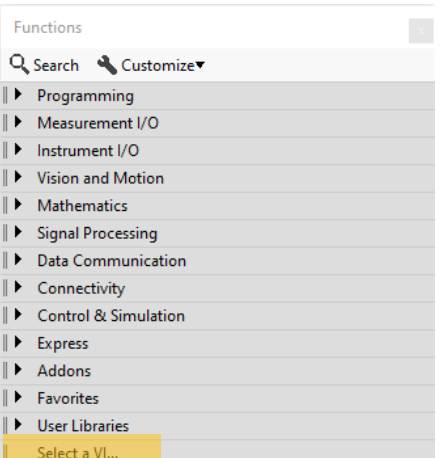

Rys. 7. Dodanie pliku VI zawierającego definicję zmiennej globalnej do kodu aplikacji.

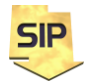

**Zakład Systemów Informacyjno-Pomiarowych**

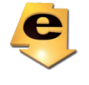